# Planung von Trocknungskapazitäten

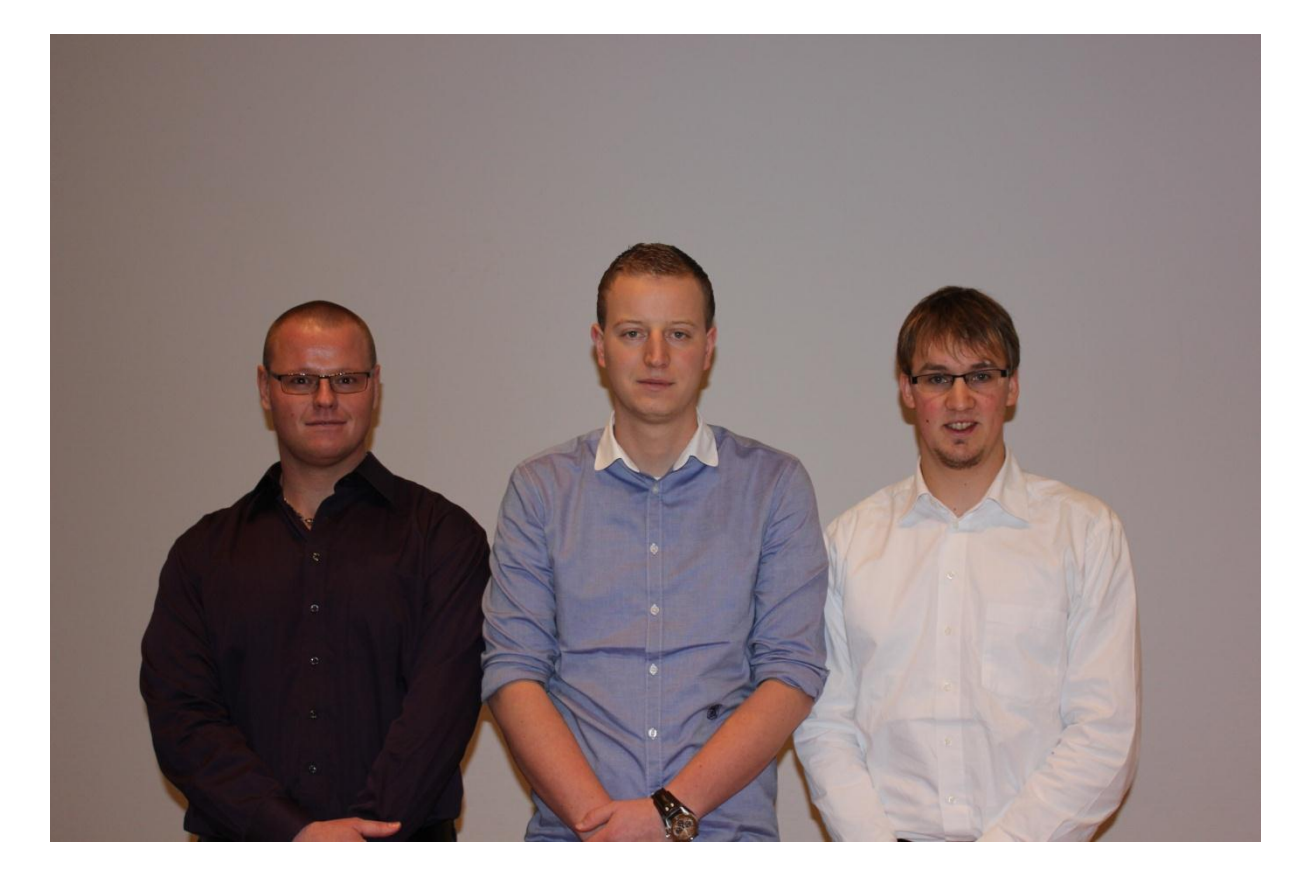

## **1. Allgemeines**

Das Programm "Planung von Trocknungskapazitäten" dient als Hilfsmittel bei Neuanschaffung von Trockenkammern.

Das Programm ist weitestgehend selbsterklärend, da die einzugebenden Daten in der ersten Spalte angegeben sind.

Im Folgenden sind die einzelnen Seiten und die jeweiligen Eingabemöglichkeiten kurz dargestellt.

Das Programm besteht aus einer Haupteingabeseite, vier Berechnungsseiten, in drei davon können noch weitere zusätzliche Daten verändert werden und einem Datenblatt.

## **2. Bedienfelder**

Die Bedienfelder in denen Eingaben getätigt bzw. Daten ausgewählt werden können sind in unserem Programm orange hinterlegt.

Die gelben Felder sind direkt aus den orangen Feldern errechnete oder übernommene Daten.

Die roten Felder stellen die wichtigsten Endergebnisse.

Blau und grüne Felder sind Faktoren und Zwischenergebnisse die lediglich zur Berechnung dienen und somit nicht weiter berücksichtigt werden müssen.

## **3. Bedienung des Programms**

## **Schritt 1:**

#### **Hauptseite Eingabe der Stammdaten**

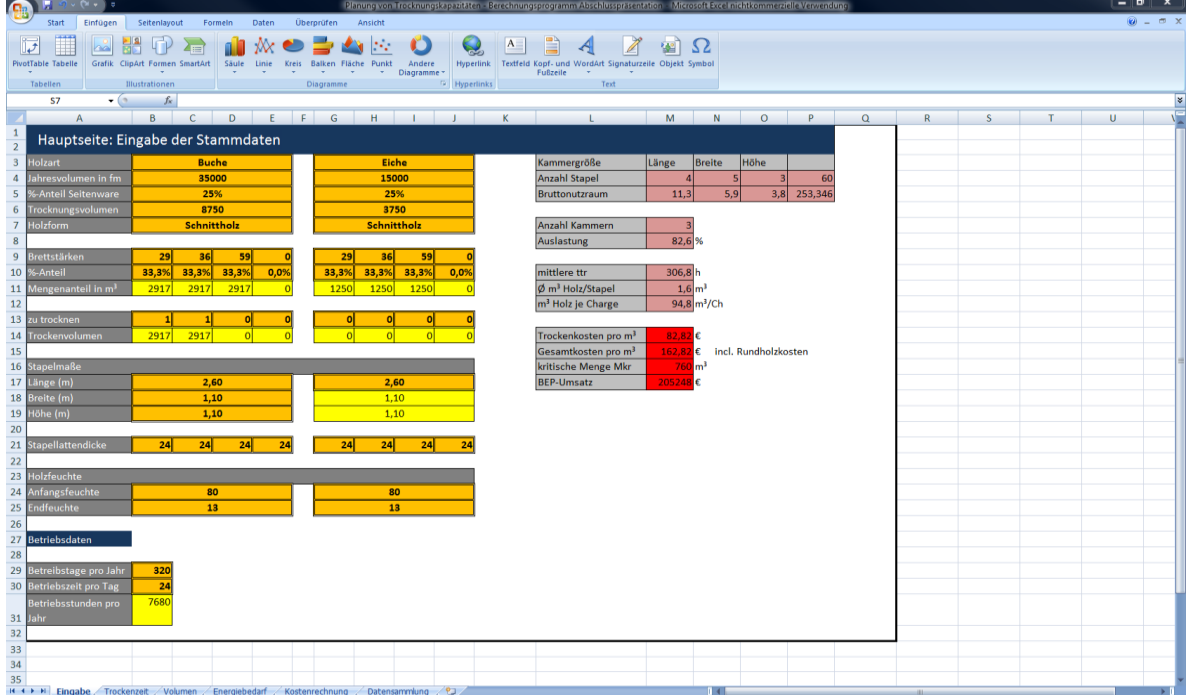

Auf dieser Seite müssen die für die Berechnung relevanten Betriebs- und Einschnittdaten eingegeben werden.

Beim Anklicken der Holzart öffnet sich eine Dropdown-Liste, die die im Datenblatt hinterlegten Holzarten zeigt.

Es ist dabei eine Berechnung bei einem Einschnitt von zwei verschiedenen Holzarten möglich.

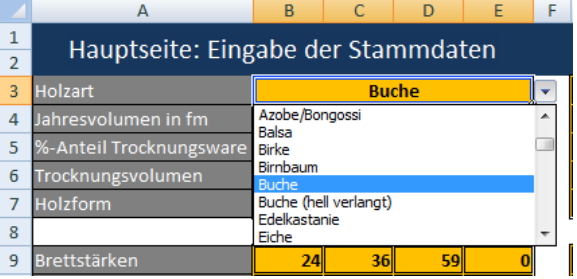

Darunter kann die Jahreseinschnittmenge eingegeben werden. Wird nicht die komplette Einschnittmenge getrocknet, z.B. nur die Seitenware, so kann der jeweilige prozentuale Anteil zur Gesamtmenge eingegeben werden. Daraus berechnet sich das ergebenende Trocknungsvolumen.

In der nächsten Zeile kann die Einschnittform gewählt werden, da dies zusätzlich Auswirkung auf die Trockenzeit hat.

Danach können verschiedene Stärke mit ihrem jeweiligen Anteil zum Trocknungsvolumen eingegeben werden.

Eine weitere wichtige Funktion ist die Auswahl der einzelnen Sortimente die zu Trocknen sind. Dies kann während der Planung verändert werden um verschiedene

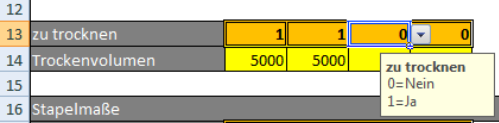

Möglichkeiten zu berechnen.

Zuletzt müssen auf der Eingabeseite noch für die Trockenzeit und das Trockenvolumen relevante Daten eingegeben werden. So müssen Stapelmaße und Anfangs- sowie Endfeuchten eingetragen werden. Für die Trockenzeit ist ebenfalls die Betriebszeit der Anlage einzutragen.

#### **Schritt 2:**

#### **Trockenzeitberechnung**

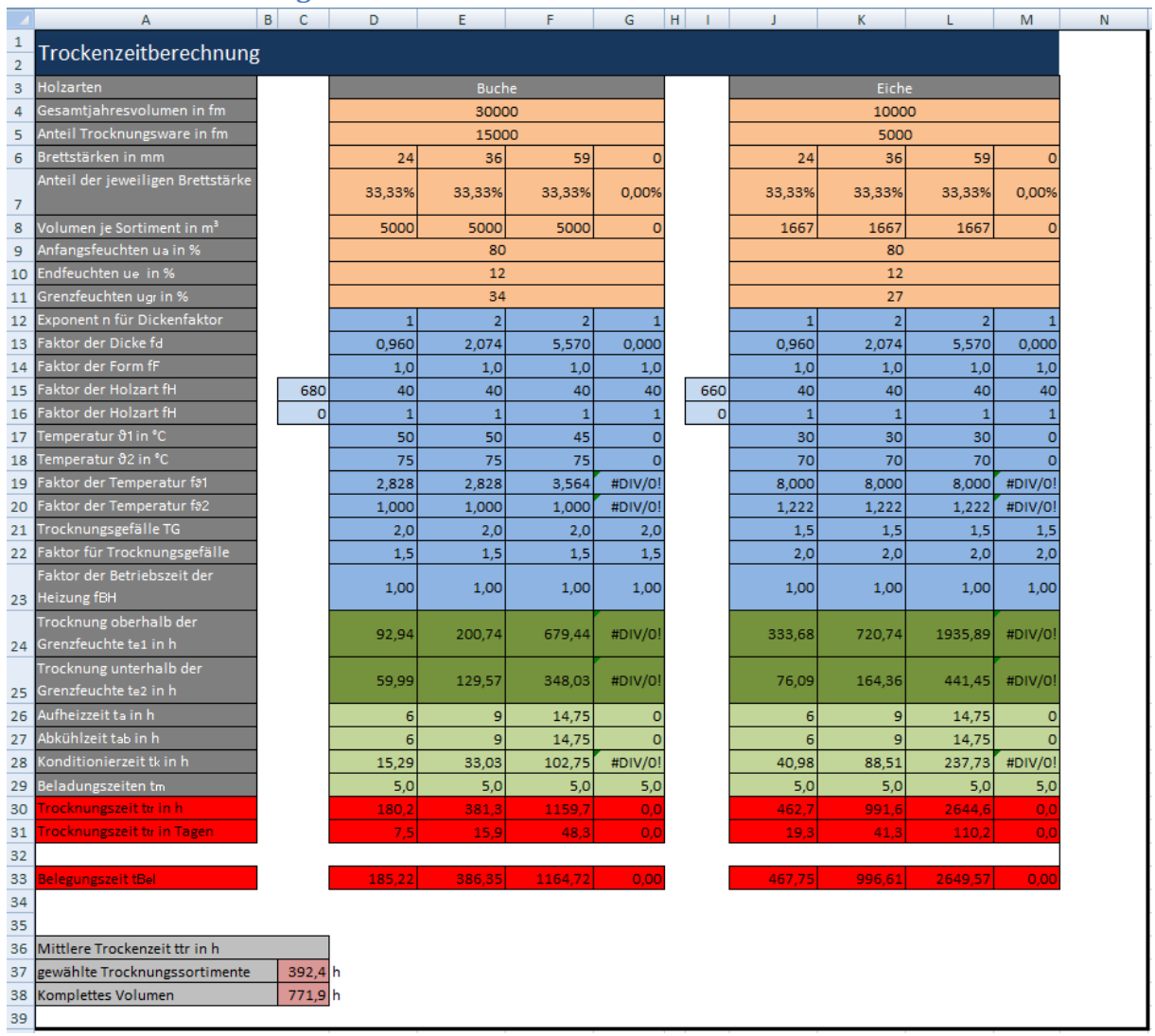

Diese Seite ist lediglich eine Berechnungsseite auf der keine Eingaben getätigt werden müssen. Sie dient aber nach Errichtung einer Kammer zur Kontrolle der Trockenzeiten und zur Korrektur für zukünftige Planungen.

#### **Schritt 3:**

#### **Volumenberechnung**

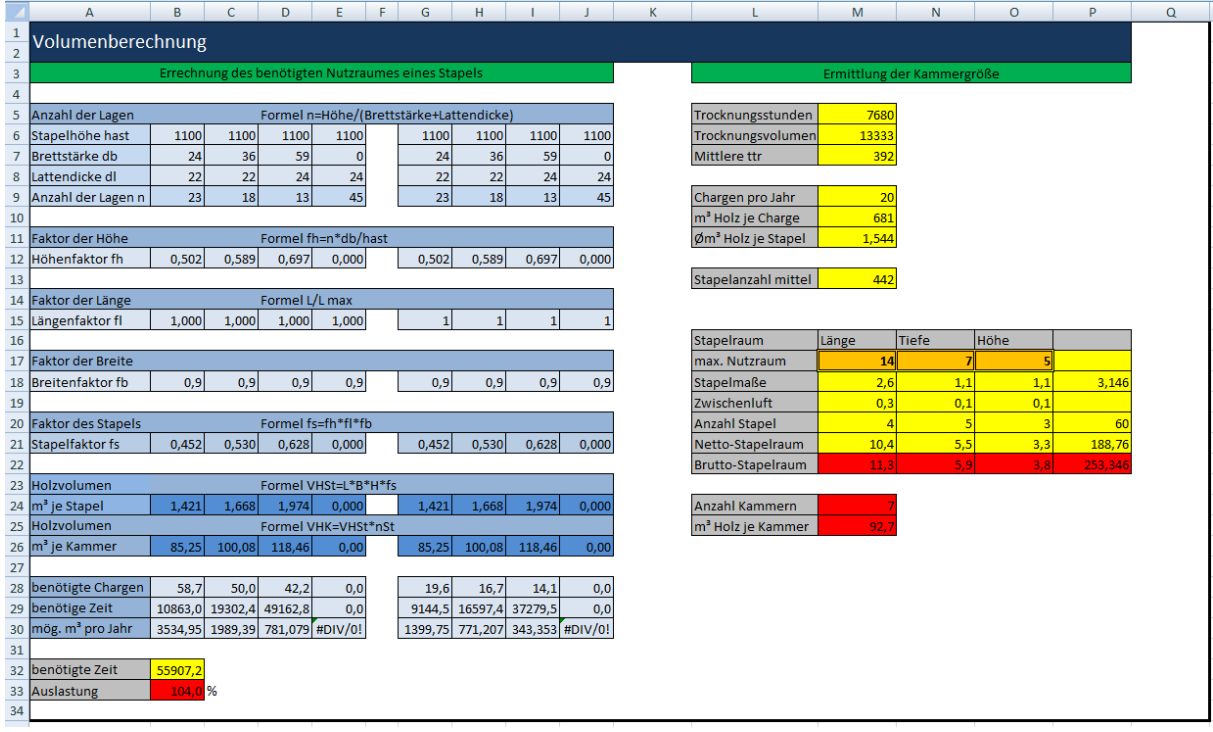

Diese Seite dient zur Ermittlung des Netto-Holzvolumens pro Stapel. Hier lassen sich nur die maximalen Maße der Kammer eingeben. Sie sind abhängig von Maximal möglichen Maßen, aufgrund des Luftstroms und maximaler Kammerhöhe, die beide beim Kammerhersteller zu erfragen sind. Außerdem können die Maße der für die Kammer vorgesehenen Fläche angepasst werden.

Resultierend daraus ergibt sich die Stapelanzahl pro Kammer und die benötigt Kammeranzahl um das komplette Trocknungsvolumen zu trocknen.

Ermittelt wird hierbei auch das Holzvolumen pro Kammer das für die Kostenberechnung benötigt wird.

### **Schritt 4:**

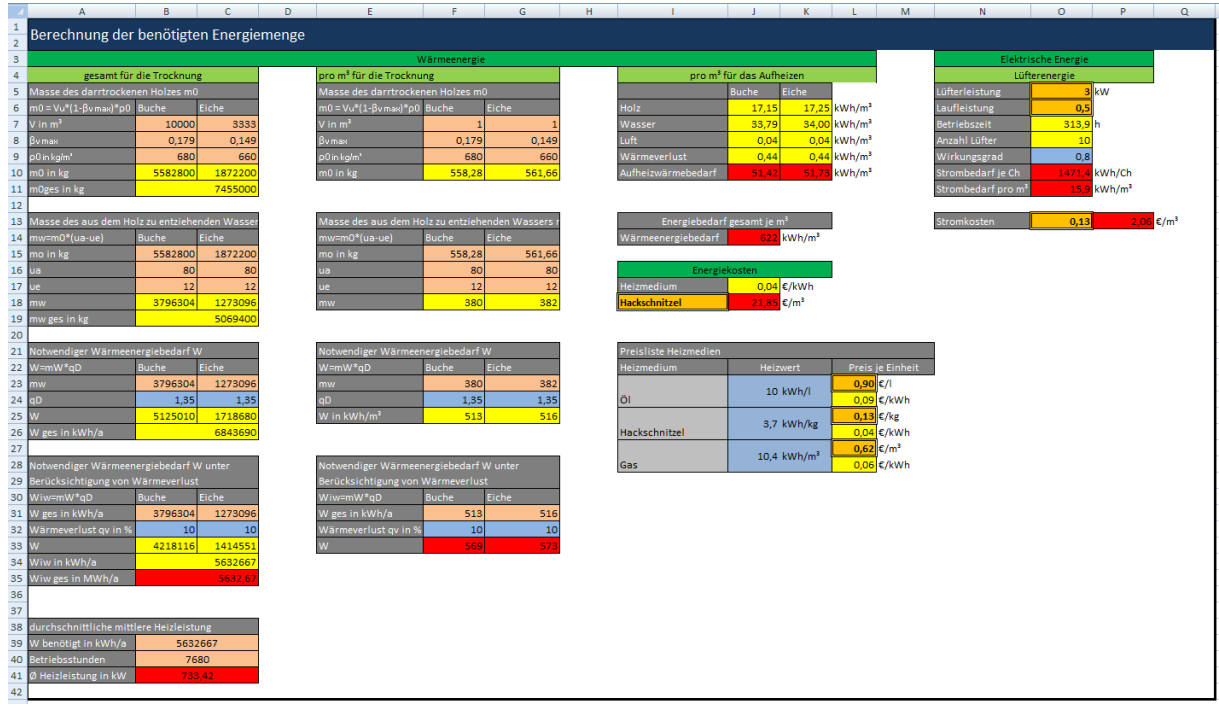

#### **Berechnung der benötigten Energiemenge**

In der linken Tabelle wird die benötigte Heizleistung ermittelt um bei der Auswertung von Angeboten zu kontrollieren ob die benötigte Heizleistung der angegeben Heizleistung ausreicht. Die angebotene Heizleistung sollte höher sein als die ermittelte benötigte Heizleistung um Extremfälle bewältigen zu können, sie sollte jedoch auch nicht zu hoch ausgelegt werden.

Die 2 mittleren Tabellen dienen zur Ermittlung der Wärmeenergie für die Trocknung sowie für das Aufheizen der Kammer. Die ermittelten Werte werden für die Kostenberechnung benötigt.

Bei den Energiekosten ist das verwendete Heizmedium zu wählen. Aufgrund schwankender Heizmittelpreise ist hier auch eine möglich um mit aktuellen Preisen rechnen zu können.

Die rechte Spalte dient zur Ermittlung der Lüfterenergie. Hier können Lüfterleistung, Laufleistung und Stromkosten variabel verändert werden.

## **Schritt 5:**

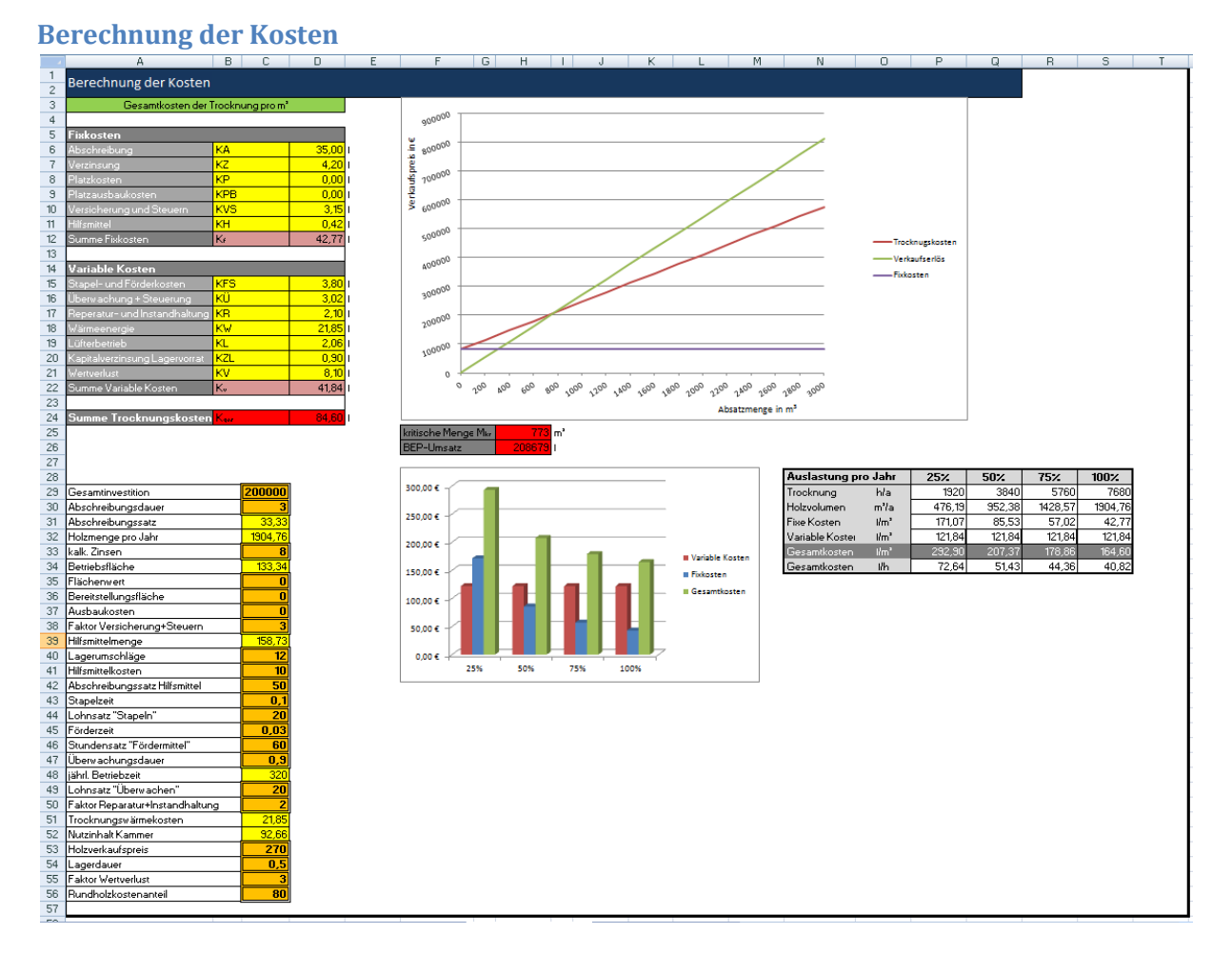

Hier müssen im unteren Teil nochmal einige Betriebsdaten eingegeben werden. Die sich daraus ergebenen fixen und variablen Kosten werden oben kurz zusammengefasst. Die obere Grafik zeigt den Break-Point, die kritische Menge und den BEP-Umsatz. Die untere Grafik zeigt die Veränderung der Kosten bei unterschiedlicher Kammerauslastung.

#### **Schritt 6:**

#### **Datensammlung**

In dieser Tabelle sind verschiedene Werte der Holzarten hinterlegt um verschiedene Berechnungen durchführen zu können. Hier sind keine Veränderungen vorzunehmen.